## **Betafunktionen**

# **Termine/Kurse per SEPA-Sammellastschrift einziehen**

Der Export der Sammellastschrift ist in der Betaphase, d.h. diese Funktion gehört noch nicht zum offiziellen Funktionsumfang von SPORTMEO und wir stellen Ihnen diese Funktion ohne Gewähr/Support zur Verfügung.

Wenn Sie die Zahlungsart "Lastschrift" in den Einstellungen (Reiter "Teilnahme/Bezahlung") aktiviert haben, können Ihre Kunden/Mitglieder bei der Terminbuchung als Zahlungsart "Lastschrift" wählen und müssen dann ihre Bankverbindung (IBAN/BIC) eingeben. Der Teilnehmer wird dann in der Teilnehmerliste mit einem €-Symbol dargestellt und ein Klick auf den Teilnehmer zeigt die von ihm gewählte Zahlungsart "Lastschrift" und seine Bankverbindung an. Mit den angezeigten Daten können Sie dann manuell eine Lastschrift über das Onlinebanking oder Bankingprogramm Ihrer Bank anlegen. Wie es noch komfortabler geht, nämlich durch Ausführung *aller* offenen Teilnehmergebühren *gesammelt* in einer "Sammellastschrift", erklärt diese Anleitung.

#### **Schritt 1: Auswertung und den abzurechnenden Monat auswählen**

Wählen Sie am Bildschirmrand "Auswertungen" und in dem sich dann öffnenden Fenster die Auswertung "Unbezahlte, kostenpflichtige Teilnehmer/SEPA-Lastschrift-Export". Wählen Sie anschließend bei "Monat" den Monat aus, für den Sie die noch unbezahlten Teilnehmergebühren anzeigen und per Lastschrift ausgleichen möchten.

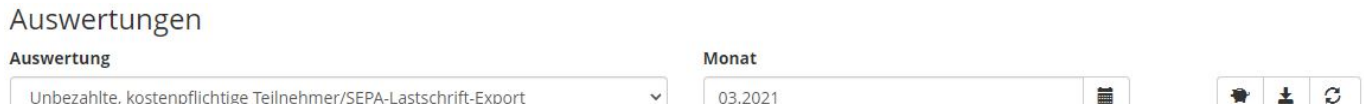

### **Schritt 2: Download der Sammellastschrift-Datei**

Klicken Sie oben-rechts auf den Button mit dem Sparschwein-Symbol, um eine sogenannte "SEPA-XML"-Datei herunterzuladen. Diese standardisierte Datei enthält alle offenen Zahlungen und alle nötigen Daten, um die Lastschriften gesammelt in dem Onlinebanking Ihrer Bank durchzuführen. Bevor der Download der Datei gestartet wird, öffnet sich zunächst noch ein Dialogfenster in dem Sie gefragt werden, ob die Teilnehmer dieser noch offenen Zahlungen als "bezahlt" markiert werden sollen. Wir empfehlen die Frage bei Ihrem ersten Export mit "Nein" zu beantworten, damit Sie den Export für diesen Monat ggf. ein weiteres mal ausführen können (ansonsten würde die Auswertung für den ausgewählten Monat keine Ergebnisse mehr liefern, da entsprechend alle Teilnehmer mit Lastschriftzahlung für den gewählten Monat nicht mehr als offen markiert sind und dann in der Teilnehmerliste von Hand auf "unbezahlt" gesetzt werden müssten, um den Lastschriftexport erneut durchführen zu können).

### **Schritt 3: Import der Datei bei der Bank**

Je nachdem welche Bank Sie verwenden oder welches Bankingprogramm, wählen

Seite 1 / 2 **(c) 2024 SPORTMEO <info@sportmeo.com> | 02.05.2024** [URL: https://help.sportmeo.com/index.php?action=artikel&cat=8&id=57&artlang=de](https://help.sportmeo.com/index.php?action=artikel&cat=8&id=57&artlang=de)

### **Betafunktionen**

Sie im Onlinebanking oder Programm "Dateiübergabe", "Sammellastschrift durchführen" oder eine ähnliche Bezeichnung und wählen dann die in Schritt 2 erzeugte Datei aus. Ihre Bank wird Ihnen nach der Dateiübergabe/Import die einzelnen Lastschriften anzeigen. Diese lassen sich ggf. noch bearbeiten und zur Durchführung der Lastschrift zu sofort der einem bestimmten Datum freigeben. Sollten Sie die Funktion einer Sammellastschrift/Dateiübergabe nicht finden, muss Ihre Bank Sie ggf. noch für die Durchführung von Lastschriften freischalten.

Eindeutige ID: #1056 Verfasser: Letzte Änderung: 2021-10-06 10:33